**Digitales Erfassen von Informationen mit einem Mikroskop und Auswertung dieser mit dem Messdatenerfassungssytem LabVIEW zur Analyse und Weiterverarbeitung im Unterricht der Laborantenausbildung** 

> Projektarbeit zum **staatlich geprüften Techniker Fachrichtung Physiktechnik**

an der **Lise-Meitner-Schule** in Berlin-Neukölln Betreuender Lehrer: **Stefan Petrick**

Durchführung im Zeitraum vom **21.01.** bis **22.02.2013** gemäß Aufgabenstellung des **Fachbereichs Physiktechnik (LMS)**

vorgelegt am **15. März 2013** von

### **Christopher Kästel**

Physiklaborant (IHK) (BASF AG, Ludwigshafen)

Berlin 2013

# Danksagung

Ich möchte der Lise-Meitner-Schule für die unkomplizierte Aufnahme in das bereits laufende Schuljahr danken.

Weiterhin möchte ich Herrn Stefan Petrick (Lehrer für LabVIEW und Elektrotechnik des Fachbereichs Physik/Physiktechnik der Lise-Meitner-Schule) für das Konkretisieren meiner Aufgabenstellung, die Einrichtung meines Arbeitsplatzes und die Betreuung sowie die Erstkorrektur meiner Technikerarbeit danken.

Desweiteren gilt mein Dank Eva-Maria Kurth, David Knop und Dr. Ing. Hans Schneider für die Hilfe bei der praktischen sowie theoretischen Ausarbeitung dieser Arbeit.

Letztlich möchte ich den Fachbereichen Physik und Informatik für das entgegengebrachte Vertrauen danken. Frau Dr. Ronny Wutzler, Herrn Ulf Szatkowski und Herrn OStR Helge Post möchte ich besonders für die reibungslose Aufnahme in bereits laufende Unterrichte beziehungsweise Praktika und den daraus entstandenen Mehraufwand danken.

# Eidesstattliche Erklärung

Hiermit erkläre ich eidesstattlich, dass ich die Technikerarbeit selbstständig und nur unter Verwendung der angegebenen Hilfsmitteln angefertigt habe. Notwendige Hilfe habe ich nur bei der Beantwortung spezifischer fachlicher Detailfragen und für den grundsätzlichen Aufbau und das Layout einer solchen Arbeit erhalten. Wörtlich oder inhaltlich zitierte Stellen aus den benutzten Quellen sind als solche kenntlich gemacht.

Berlin, den 15.03.2013

# Inhaltsverzeichnis

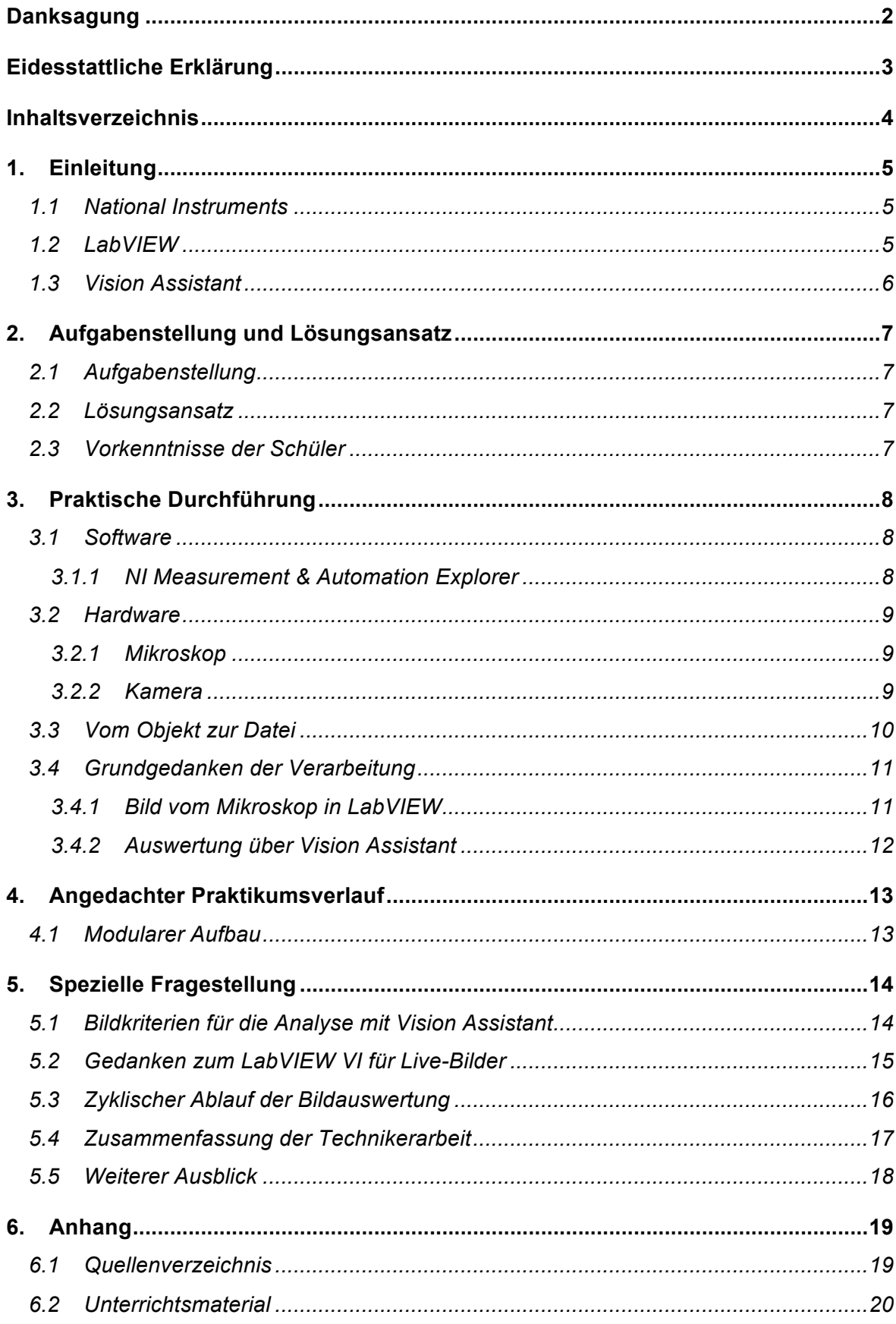

# 1. Einleitung

### 1.1 National Instruments

National Instruments (NI) ist ein Unternehmen aus Austin, Texas, USA, welches Hardund Software herstellt. Die Produkte helfen Ingenieuren und Wissenschaftlern Mess-, Prüf-, Steuer-, Regel- und Embedded-Anwendungen zu entwickeln, zu prototypisieren und zu implementieren.

Als bahnbrechende Weiterentwicklung in der Software gilt das Konzept der virtuellen Instrumente. Diesem Konzept liegt die Software NI LabVIEW zu Grunde.<sup>(SZ01)</sup>

### 1.2 LabVIEW

NI LabVIEW bietet eine universell einsetzbare und benutzerspezifisch anpassbare Software-Engineering-Plattform. Im Gegensatz zu klassischen textbasierten Programmierwerkzeugen und deren offensichtlichen Einschränkungen bietet LabVIEW eine grafische Entwicklungsumgebung. Somit gibt diese Entwicklern die Möglichkeit zur grafischen Programmierung mit Hilfe der Programmiersprache G.<sup>(SZ01)</sup>

Das Akronym steht für "**Lab**oratory **V**irtual **I**nstrumentation **E**ngineering **W**orkbench".

Funktionsblöcke werden in LabVIEW als Virtuelle Instrumente (VIs) bezeichnet. Der Programmierer verbindet VIs mit Verbindungslinien (Drähten) und definiert damit den Datenfluss. Jedes VI kann dabei Ein- und Ausgänge besitzen. Die Ausführung eines VIs beginnt, wenn alle Eingangsdaten vorhanden sind. Die Ergebnisse liegen erst dann an den Ausgängen an, wenn das gesamte Unterprogramm abgearbeitet ist. Auf diese Weise wird die Abarbeitungsreihenfolge der Schritte durch Datenabhängigkeiten definiert. Eine vordefinierte Reihenfolge (z.B. "von rechts nach links") gibt es nicht.

Jedes Programm kann als Unterprogramm (SubVI) in einem anderen VI verwendet werden. SubVIs können beliebig tief verschachtelt werden. Viele der LabVIEW eigenen Funktionen sind ihrerseits normale VIs, die auch vom Programmierer bearbeitet werden können. Letztlich basieren alle VIs auf einer Reihe grundlegender Funktionen, sogenannter Primitives, die sich nicht als VIs öffnen lassen.<sup>(SZ02)</sup>

### 1.3 Vision Assistant

Vision Assistant ist die bildauswertende Software von National Instruments. Sie beinhaltet eine umfassende Bibliothek mit Bildverarbeitungsfunktionen zur Vergrößerung von Bildern sowie zur Überprüfung auf Anwesenheit, Lage und Abmessung von Objekten. Die Erstellung eines Skripts passiert auf vergleichbar einfache Art und Weise, wie unter LabVIEW.

# 2. Aufgabenstellung und Lösungsansatz

### 2.1 Aufgabenstellung

In dieser Arbeit soll das digitale Erfassen von Informationen mit einem Mikroskop und Auswertung dieser mit dem Messdatenerfassungssystem LabVIEW zur Analyse und Weiterverarbeitung im Unterricht der Laborantenausbildung erarbeitet werden.

Das Mikroskop soll unteranderem auch in der Ausbildung der Biologielaboranten eingesetzt werden.

### 2.2 Lösungsansatz

Als Erstes musste herausgefunden werden, welche Software benötigt wird und wie diese bedient und integriert werden kann.

Die Mikroskop-Kamera der Firma Basler muss so konfiguriert werden, dass eine Ansteuerung über einen PC möglich ist.

Die von der Kamera gesendeten Bilder müssen über eine spezielle Software aufbereitet und ausgewertet werden. Da LabVIEW nicht den erwarteten Funktionsumfang besitzt, wird das Programm Vision Assistant benutzt.

Als Ziel sollen Unterrichtsmaterialien erstellt werden, welche in den Lehrplan intergiert werden können.

### 2.3 Vorkenntnisse der Schüler

Die Schüler der Ausbildungsberufe physikalisch-technischer Assistent (PhyTA), chemisch-technischer Assistent (CTA), biologisch-technischer Assistent (BTA), Physiklaborant (PhyLa), Chemielaborant (ChLa) und Biologielaborant (BioLa) lernen im Unterricht das Bedienen von LabVIEW.

Das Programm Vision Assistant ist im Lehrplan noch nicht enthalten.

# 3. Praktische Durchführung

In diesem Kapitel wird vorwiegend der chronologische Ablauf der Praxisphase erläutert. Grundlegende Erkenntnisse und Problematiken werden zwar mit aufgeführt, die detaillierte Auseinandersetzung damit erfolgt aber erst in Kapitel 5: "Spezielle Fragestellungen".

#### 3.1 Software

Auf jedem Rechner im Raum 4.1.08 der Lise-Meitner-Schule ist LabVIEW 8.6 installiert. Für die Auswertung und Ansteuerung des Mikroskops wurde ein neuer Rechner, mit der Software LabVIEW 2011, Vision Assistant 2011 und der Treibersoftware NI-IMAQdx zur Verfügung gestellt. Die Treibersoftware wird zur Ansteuerung der Basler Kamera benötigt.

Da die Konnektierung zu Anfang nicht funktionierte, wurde die Software der Firma Basler zusätzlich zu Testzwecken installiert. Hierbei handelt es sich um die Programme pylon Viewer und pylon IP Configuration Tool.

#### 3.1.1 NI Measurement & Automation Explorer

Der NI Measurement & Automation Explorer (MAX) ermöglicht den Zugriff auf alle Produkte von National Instruments. Er ist standartmäßig installiert und bildet die Grundlage für die Einbindung von Geräten in die Programme von National Instruments.

In diesem Programm sind alle Geräte und Schnittstellen zu finden, die mit den entsprechenden Treibern angesprochen werden können. Es lässt sich Einsicht über installierte Software von NI und dessen Versionen nehmen. Ebenfalls lassen sich Geräte, die über das Netzwerk verbunden sind, konfigurieren und lokalisieren.

## 3.2 Hardware 3.2.1 Mikroskop

Als Mikroskop wird ein Carl Zeiss Axio Lab.A1 mit einem 5-fachen Objektrevolver, wovon 3 Plätze belegt sind, verwendet. Die eingebauten Vergrößerungen sind 5-, 10-, und 40-fach. Es ist eine Durchlichtbeleuchtung verbaut, womit nur das mikroskopieren transparenter Objekte möglich ist. Am oberen Ende des Strahlenganges ist ein Fototubus angebracht, wodurch der Anbau einer Kamera möglich ist.

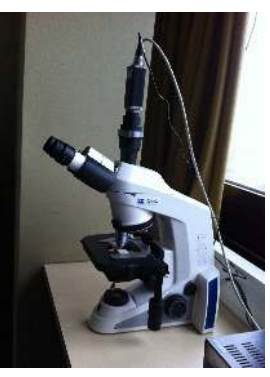

Bild 3-1

Alle Einstellungen am Mikroskop, wozu Ausrichtung des Objektträgers, Helligkeit der Durchleuchtung, Schärfe des Objektes und die Einstellung der Vergrößerung zählen, können nur manuell durchgeführt werden. Eine Steuerung über LabVIEW ist aus technischen Gründen nicht möglich.

#### 3.2.2 Kamera

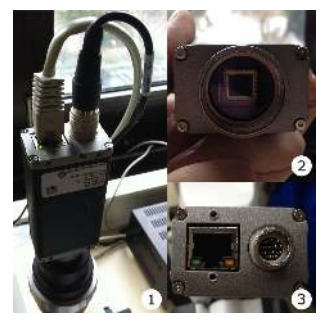

Bild 3-2

Als Kamera wird eine Basler pilot camera, piA 1000-60gc verwendet. Diese besitzt eine Auflösung von 1004 x 1004 Pixel bei einer maximalen Bildwiederholung von 60 Bildern pro Sekunde. Die Bildinformationen werden in Farbe übertragen.

Die Kamera besitzt zwei Anschlüsse, einen Ethernet- und einen Stromversorgungsanschluss (Bild 3-2, Teilbild 3). Durch den Ethernet Anschluss ist die Kamera im gesamten Netzwerk

erreichbar und nicht an einen Computer gebunden. Das Teilbild 1 im Bild 3-2 zeigt die Kamera aufgeschraubt am Mikroskop und vollständig angeschlossen. Der Bildsensor ist in Teilbild 2 zu sehen.

Nur in Verbindung mit der Optik des Mikroskops ist es möglich ein scharfes Bild zu bekommen.

Die Konfiguration der Kamera lässt sich mit der Software der Firma Basler, "pylon IP Configuration Tool" am einfachsten bewerkstelligen. Mit dieser Software kann man der Kamera sowohl eine feste IP-Adresse im Netzwerk vergeben als auch einen Namen. In der Software wird diese Benennung als "Device User ID" beschrieben.

## 3.3 Vom Objekt zur Datei

Zuerst musste überlegt werden, was notwendig ist, um ein Bild auf dem Computermonitor zu sehen. Die folgende Infografik zeigt die notwendigen Schritte.

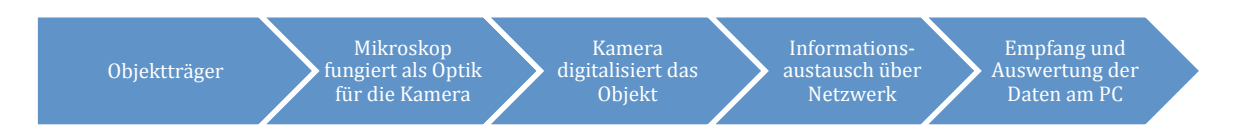

Sie soll auf einfache Weise darstellen, wie der Ablauf sein muss, um vom Objektträger ein digitales Bild zu bekommen. Dabei wird noch nicht näher darauf eingegangen, wie dieses Bild genau aufzunehmen ist.

Das größte Problem war, dass der Informationsaustausch über das Netzwerk nicht richtig funktionierte. Mit der originalen Software der Firma Basler gab es keine Probleme beim verbinden der Kamera über das Netzwerk. Aber die Kamera ließ sich nicht über NI MAX visualisieren. Dabei tauchte immer folgende Fehlermeldung auf.

-<br>Image Acquisition Setu The specified image acquisition device could not be initialized<br>properly. Error -1074360271 occurred at an unidentified location  $on(s)$ NI-IMAQdx: (Hex 0xBFF69031) The system did not receive a test<br>packet from the camera. The packet size may be too large for the<br>network configuration or a firewall may be enabled.  $\boxed{\phantom{1}0K}$ 

Bild 3-3

Diese beschreibt einen Fehler in der Datenpaketgröße oder das eine Firewall aktiviert ist. Da aber alle Programme die Berechtigung zur Kommunikation im Netzwerk hatten, wurde das Problem auf die Datenpaketgröße zurückgeführt. Diese ließ sich aber nicht so einstellen, dass eine Verbindung zur Kamera hergestellt werden konnte.

Nach E-Mail Kontakt mit der Firma NI in München stellte sich heraus, dass die Windows Firewall komplett deaktiviert werden muss.<sup>(SZ03)</sup>

Nach der Deaktivierung der Windows Firewall war es kein Problem die Basler Kamera innerhalb NI MAX aufzurufen und zu konfigurieren.

# 3.4 Grundgedanken der Verarbeitung

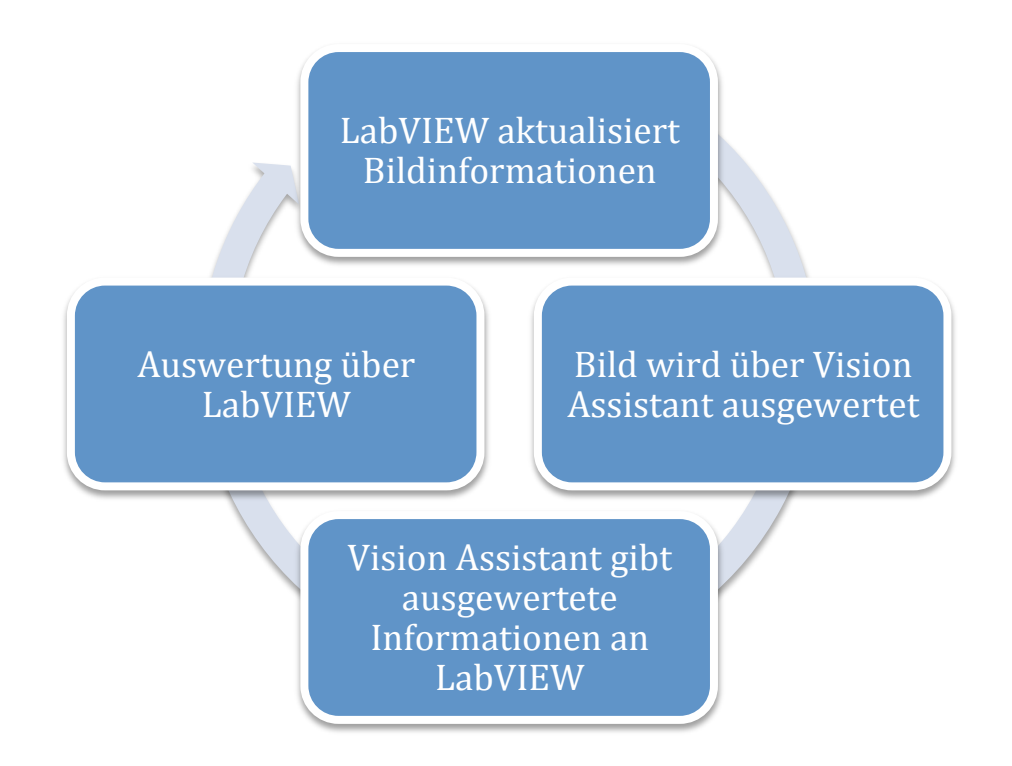

Damit eine kontinuierliche Auswertung stattfinden kann, muss LabVIEW das Bild des Mikroskops einbinden. Dieses Bild muss dann an das auswertende Skript von Vision Assistant weiter gegeben werden. Die ausgewerteten Daten müssen wiederrum an LabVIEW übergeben werden. Durch die Einstellung einer zyklischen Abfolge mit Zeitkonstante wäre es möglich, einen Verlauf von sich verändernden biologischen Proben darzustellen.

#### 3.4.1 Bild vom Mikroskop in LabVIEW

Die Komplikationen die schon unter "3.3 Vom Objekt zur Datei" dargestellt wurden, führten zu Zeitverlust, der dazu führte, dass der Teil der LabVIEW Einbindung nicht durchgeführt werden konnte.

Nachdem das Windows Firewall Problem gelöst war, musste noch herausgefunden werden wie die Basler Kamera in LabVIEW eingebunden werden kann.

Unter NI MAX war dies nach der Deaktivierung der Firewall möglich. Aber die genaue Vernetzung der einzelnen VIs in LabVIEW konnte erst durch die Antwortmail von der Firma NI München vom 08.03.2012 erstellt werden.

Der Nachbau, der unter dem Link in der Antwortmail zu findenden Abbildung, verhalf dazu, dass ein Live-Bild in LabVIEW dargestellt werden konnte. Es fehlte aber die Zeit um die Vernetzung zwischen dem Live-Bild und dem auswertenden Skript von Vision Assistant herzustellen.<sup>(SZ04)</sup>

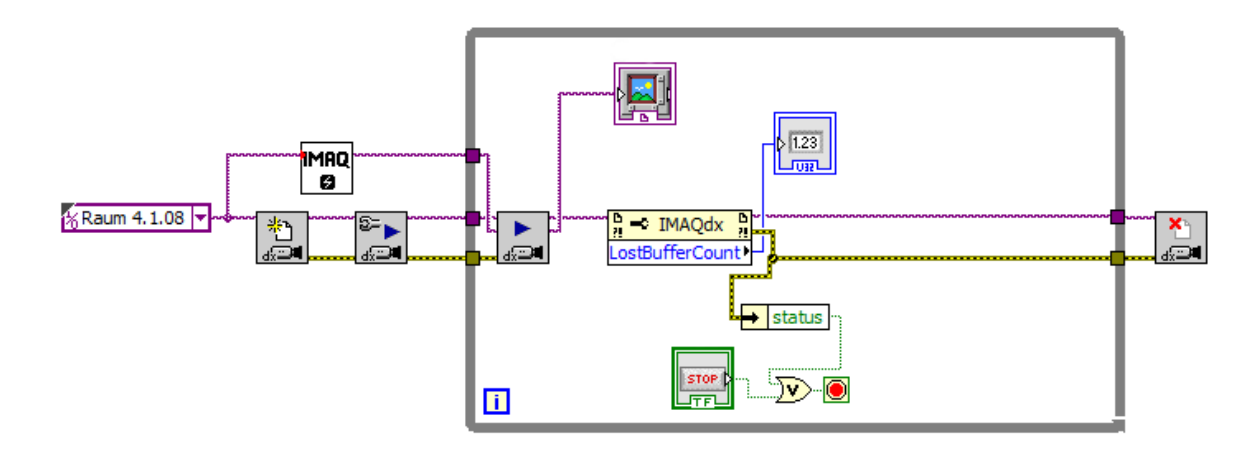

Unter "5.2 Gedanken zum LabVIEW VI für Live-Bilder" wird dieses Programm genauer erläutert.

#### 3.4.2 Auswertung über Vision Assistant

Dank des Besuches von Dr. Ing. Hans Schneider am 14.02.13 an der Lise-Meitner-Schule konnten erste Skripte im Programm Vision Assistant erstellt werden. Diese Erfahrungen wurden herangezogen um die Anleitung für Vision Assistant zu beschreiben. (als Anhang unter 6.2)

Dabei ging es mir, vorwiegend für die ersten Schritte mit Vision Assistant, um eine leicht verständliche Anleitung. Darin wird beschrieben wie ein Skript, das Objekte zählen, Bauteile vermessen und Formen und Farben vergleichen kann, erstellt wird.

Zu Beginn der Technikerarbeit war angedacht das gesamte Konzept zu beschreiben. Da aber einige grundlegende Probleme erst gegen Ende der Praxisphase gelöst werden konnten, habe ich mich für einen modularen Aufbau entschieden. Weitere Gründe für diese Entscheidung sind, dass das Programm sehr umfangreich und oft nicht auf den ersten Blick zu verstehen ist.

# 4. Angedachter Praktikumsverlauf

Das Programm LabVIEW wird bereits in der Ausbildung verwendet. Zur Auswertung von Bildern wird das Programm Vision Assistant benötigt. Dieses sollte parallel dazu ausgebildet werden, um die Grundlagen zu schaffen.

## 4.1 Modularer Aufbau

Folgende modulare Herangehensweise wäre denkbar.

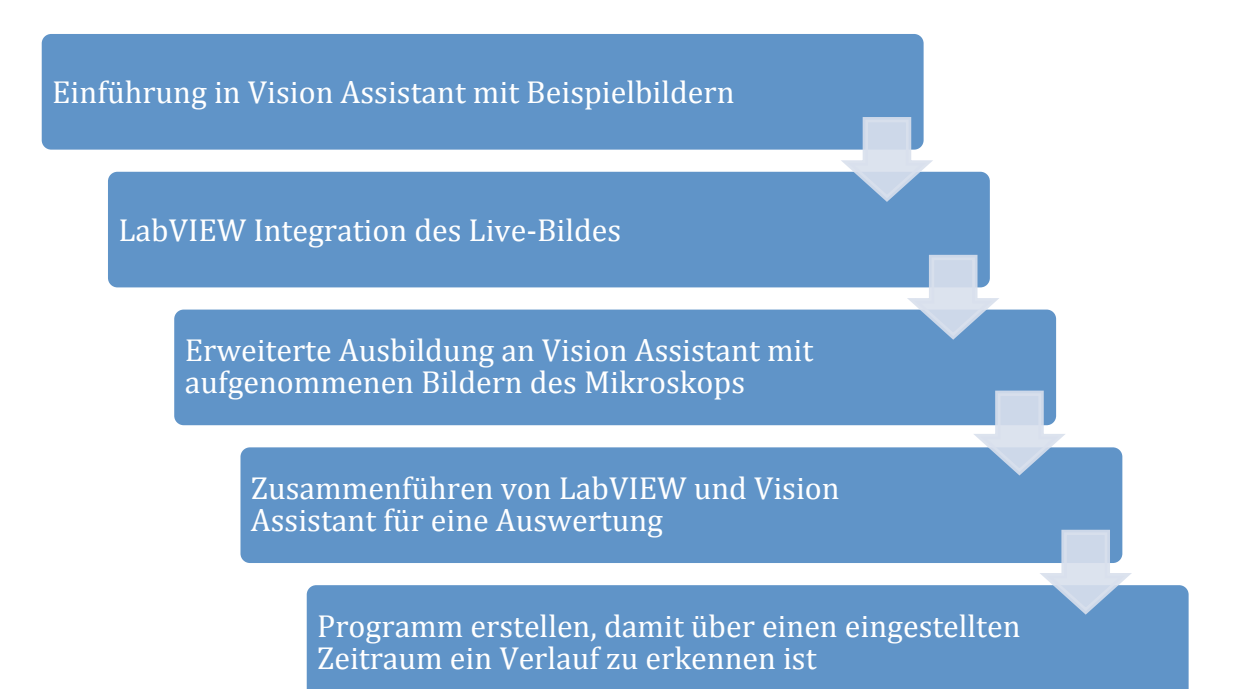

Dieser modulare Aufbau wäre abwechslungsreich und würde jeweils auf dem vorangegangenen Schritt aufbauen. Es ist auch möglich ein Modul in anderen Unterrichten zu integrieren oder nur spezielle Module anzubieten, zum Beispiel zur Auswertung von Bildern für die BTAs oder BioLa.

Aus zeitlichen Gründen konnte nur der erste Baustein für dieses Projekt gelegt werden. Die Schwierigkeit der weiteren Verfahren liegt darin, dass das aufzunehmende Bild bestimmten Kriterien unterliegt. Die Aufarbeitung, eines mit dem Mikroskop aufgenommenen Bildes, gestaltet sich weitaus schwieriger als es mit den Beispielbildern der Fall war. Unter "5.1 Bildkriterien für die Analyse mit Vision Assistant" werden diese genauer betrachtet.

Das LabVIEW VI, welches unter 3.4.1 gezeigt wird, funktioniert insoweit, dass ein Live-Bild empfangen wird.

# 5. Spezielle Fragestellung

#### 5.1 Bildkriterien für die Analyse mit Vision Assistant

Ein real aufgenommenes Bild ist schwieriger zu analysieren als ein entworfenes Bild, da bei einem realen Bild nicht immer alle Parameter gleich bleiben. Ebenfalls kann es sein, dass sich der Bildinhalt ändert.

Für jeden Analysetyp muss ein eigenes Skript erzeugt werden. Beim Auszählen von Widerständen müssen andere Parameter eingestellt werden als bei biologischen Proben.

Bei einem Vergleich von Bauteilen gestaltet sich die Skripterstellung noch einfacher. Dabei muss zuerst einmal die richtige Lage des Bauteils bestimmt werden. Wenn diese geklärt ist, kann mit dem Vermessen begonnen werden. Direkt im Anschluss muss die Auswertung stattfinden, inwieweit die gemessen Abweichungen im Toleranzbereich liegen. Wenn die Abweichung zu groß ist, muss eine Meldung aufgezeigt oder ein Signal weitergeleitet werden, welches dieses Bauteil aussondert.

Wenn nun aber ein Zellwachstum mit einem zeitlichen Verlauf untersucht werden soll, sind viel mehr Überlegungen nötig. Dabei verändert sich die Bildinformation vielleicht mit jedem Bild. Die einzelnen Objekte werden größer oder verändern ihre Lage. Dadurch wird es schwerer ein einfaches Skript zu erstellen. Es müssen viele Möglichkeiten, die Einfluss nehmen können, berücksichtig werden.

Es ist nicht nur wichtig was auf dem Bild zu sehen ist, es muss sichergestellt werden, dass wirklich alles zu sehen ist, was für die Analyse wichtig ist. Dabei sind die Einstellungen für Schärfe, Belichtung und Kontrast ausschlaggebend. Wenn diese Einstellungen nicht richtig vorgenommen werden, wird es zum Beispiel nicht möglich sein, einzelne Objekte voneinander zu trennen. Durch eine zu starke Belichtung kann es passieren, dass feine Strukturen der Probe nicht mehr sichtbar sind. Vielleicht ist dies auch die richtige Einstellung, da die feinen Strukturen eine Analyse eventuell erschweren würden. Gerade wenn mikroskopiert wird, geschieht es schnell, dass eine Höhe der Probe scharf gestellt wird, die nicht von Relevanz ist. Es kann sein, dass dadurch eine entscheidende Entwicklung der Probe übersehen wird.

Bei der Analyse von Bildern muss genau klar sein was zu analysieren ist. Mit Fachpersonal muss besprochen werden, was ausschlaggebende Partikel oder Objekte für die Analyse sind. Ebenfalls muss geklärt werden was nicht von Belang ist und ausgeblendet werden kann.

## 5.2 Gedanken zum LabVIEW VI für Live-Bilder

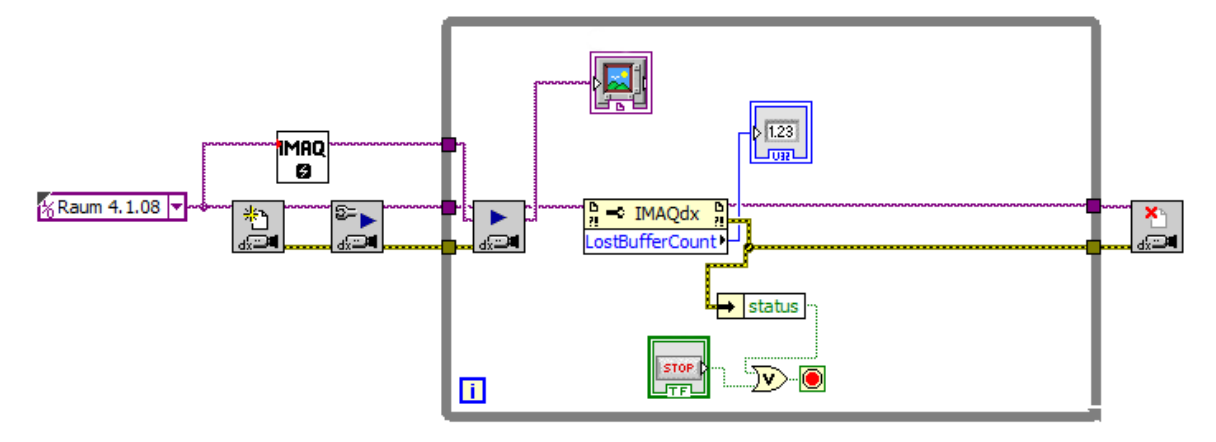

Bild 5-1 | Blockdiagramm

Das Virtuelle Instrument (VI) erzeugt eine Verbindung zwischen der auf dem Mikroskop aufgeschraubten Kamera und LabVIEW. Das Life-Bild wird so eingebunden, dass es im Frontpanel zu sehen ist. Dadurch ist es möglich das Bild so einzustellen, dass es die gewünschten Kriterien erfüllt.

Im aktuellen Aufbau des VIs ist es nur möglich das Bild über das Mikroskop einzustellen und die Bildinformationen, welche die Kamera sendet, zu betrachten. Es fehlt eine Speichermöglichkeit für ausgewählte Bilder und die Weitergabe zu Vision Assistant.

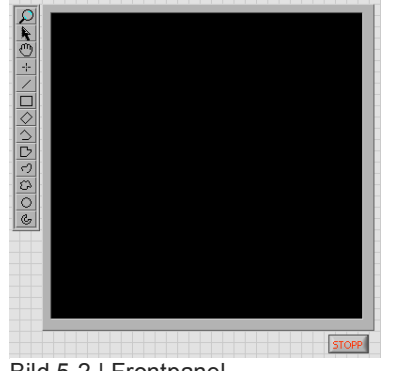

Bild 5-2 | Frontpanel

In diesem Zustand kann über das Blockdiagramm die Kamera ausgewählt werden (im Bild 5-1 mit "Raum 4.1.08" bezeichnet zu sehen). Dabei wird die Kamera dann im VI konfiguriert. Diese Konfiguration wird an die While-Schleife übergeben. Eine Live-Bilddarstellung wird geöffnet und das Bild an die Grafikdarstellung im Frontpanel (Bild 5-2) gesendet. Es erfolgt eine ständige Prüfung auf Fehler in der While-Schleife. Durch Betätigung der Stopp-Taste oder einem Fehler innerhalb

der While-Schleife wird das VI beendet und die Kamera entkoppelt.

Die Funktion des weißen VIs mit der Aufschrift IMAQ müsste noch geklärt werden. Meine Vermutung ist es, dass dieses VI eine Variable übergibt, die ein Blanko-Bild mit der Adressierung für die Kamera weitergibt. Dadurch wird es möglich eine Verbindung aufzubauen und ein Live-Bild zu erhalten.

## 5.3 Zyklischer Ablauf der Bildauswertung

Der grundsätzliche Verlauf wurde schon unter "3.4 Grundgedanke der Verarbeitung" kurz beschrieben. Hier möchte ich diesen Gedankengang noch einmal aufgreifen und beschreiben wie ich mir das Ganze vorstelle.

Damit eine kontinuierliche Auswertung stattfinden kann, muss das Objekt welches unter dem Mikroskop liegt, zu einem digitalisierten Bild auf dem PC werden. Um Veränderungen registrieren zu können, muss dies mit einer zeitlich eingestellten Wiederholung passieren. Diese Zeit muss so eingestellt sein, dass sie der Veränderung des Objektes entspricht. Es ist nicht immer notwendig ständig zu aktualisieren, da es auch Objekte gibt welche sich nur alle 10 Sekunden oder noch langsamer verändern. Computer und Netzwerk Ressourcen werden durch seltenere Abfragen ebenfalls geschont.

Für die Aktualisierung des digitalen Bildes wird LabVIEW zuständig sein. In LabVIEW sollte es möglich sein das Bild vorab so einzustellen, dass ein Optimum zur Analyse geschaffen wird. Wenn die Bilderfassung eingestellt ist müssten Parameter, die für die Analyse interessant sind, einstellbar sein. Folgende Parameter wären denkbar:

- Dateipfadeinstellungen
- Zeit zwischen der Aktualisierung eines Bildes
- Gesamtdauer/Anzahl der Bilder einer vollständigen Analyse
- Mehrfache Bild-Analyse zum vergleichen der Reproduzierbarkeit der Analysenergebnisse<sup>(SZ05)</sup>

Den letzten Punkt zur Reproduzierbarkeit würde ich gerne noch einmal aufgreifen. Hierbei soll es darum gehen, dass schnell hintereinander erstellte Bilder so gut wie keinen Unterschied in den Bildinformationen aufweisen. Diese Bilder sollen dann die Analyse von Vision Assistant durchlaufen und alle zu der selben Auswertung führen. Wenn Unterschiede in den Werten existieren bedeutet dies entweder, dass die Analyse besser angepasst werden muss oder sich die Bildinformationen doch zu schnell verändern. Deswegen sollte es auch möglich sein, diesen Bestandteil der Überprüfung deaktivieren zu können.

Sind alle Einstellungen hinterlegt, ist der erste Baustein fertig. LabVIEW würde dabei die Aufgabe übernehmen einen Ausschnitt zu wählen, das Bild einzustellen und die Aktualisierung des Bildes durchzuführen. Die digitalisierten Bilder müssten dann an Vision Assistant übergeben werden.

Beim Aufbau eines Analyseskriptes für eine biologische Probe, wie zum Beispiel die Zellteilung, müsste an folgende Überlegungen gedacht werden. Es müsste ein Skript geschrieben werden was Objekte zählen kann. Ebenfalls müssen verschiedene Stadien der Zellteilung vorhanden sein. Zum Anpassen und Einstellen des Skriptes sollten aus diesen verschiedenen Stadien digitale Bilder erstellt werden. Diese werden dann herangezogen, um das Skript für Vision Assistant so anpassen zu können, dass es die Objekte im Anfangs- sowie im Endstadium bestmöglich auszählen kann.

Vision Assistant muss die Ergebnisse dann an LabVIEW übergeben, wodurch diese visualisiert werden können. Es müssen Einstellungsmöglichkeiten seitens Vision Assistant vorhanden sein, durch die es möglich ist auszuwählen was übergeben wird. Die Aufarbeitung muss dann wieder in LabVIEW erfolgen. Es wäre möglich die Werte tabellarisch darzustellen. Ebenfalls könnte es möglich sein ein Bild zu zeigen, welches Vision Assistant durchlaufen hat, dass das Endstadium des Analyseskriptes darstellt. Somit wäre auch eine weitere Kontrolle des Bedieners möglich: der Bediener könnte anhand des Start-Bildes und Auswerte-Bildes entscheiden, ob er damit zufrieden ist.

Dieser Gedankengang stellt ein schrittweises Verfahren dar. Es könnte aber auch möglich sein, dass ein Live-Bild direkt ausgewertet werden kann.

#### 5.4 Zusammenfassung der Technikerarbeit

In der Aufgabenstellung war gefordert, eine Kamera unter LabVIEW einzubinden, damit über ein Mikroskop eine Analyse ausgewertet werden kann. Zusammenfassend kann gesagt werden, dass der Grundstein dafür gelegt worden ist, das Programm Vision Assistant in den Lehrplan aufzunehmen und den Schülern damit die Funktionsweise und Leistungsfähigkeit des Programmes näher zu bringen.

Die Kopplung von Kamera und LabVIEW konnte in den letzten Tagen der Technikerarbeit auch noch realisiert werden. Die Verbindung zwischen LabVIEW und Vision Assistant konnte aus zeitlichen Gründen nicht durchgeführt werden.

## 5.5 Weiterer Ausblick

Sollte die Chance oder Möglichkeit auf eine weitere Technikerarbeit zu diesem Thema bestehen, können meine Ausführungen als Grundlage verwendet werden. Dabei könnte die Verbindung zwischen LabVIEW und Vision Assistant erarbeitet und beschrieben werden. Die aufgeführten Module unter "4.1 Modularer Aufbau" können als Anhaltspunkte genutzt und ausformuliert werden.

Die Erstellung eines komplett funktionsfähigen Virtuellen Instruments sollte ebenfalls ein Ziel sein.

Es könnten gegebenenfalls auch interessante Aufgabenstellungen für Biologietechniker formuliert werden. Ein Biologietechniker könnte beispielsweise bei der Auswahl relevanter Bildinformation für die Auswertung von biologischen Praktikumsversuchen behilflich sein.

# 6. Anhang

# 6.1 Quellenverzeichnis Sinngemäße Zitate

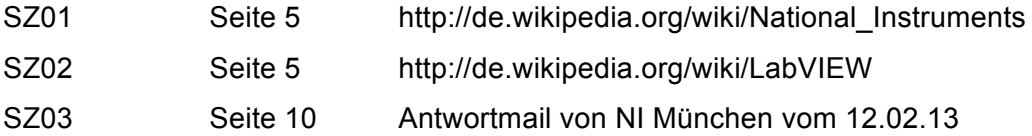

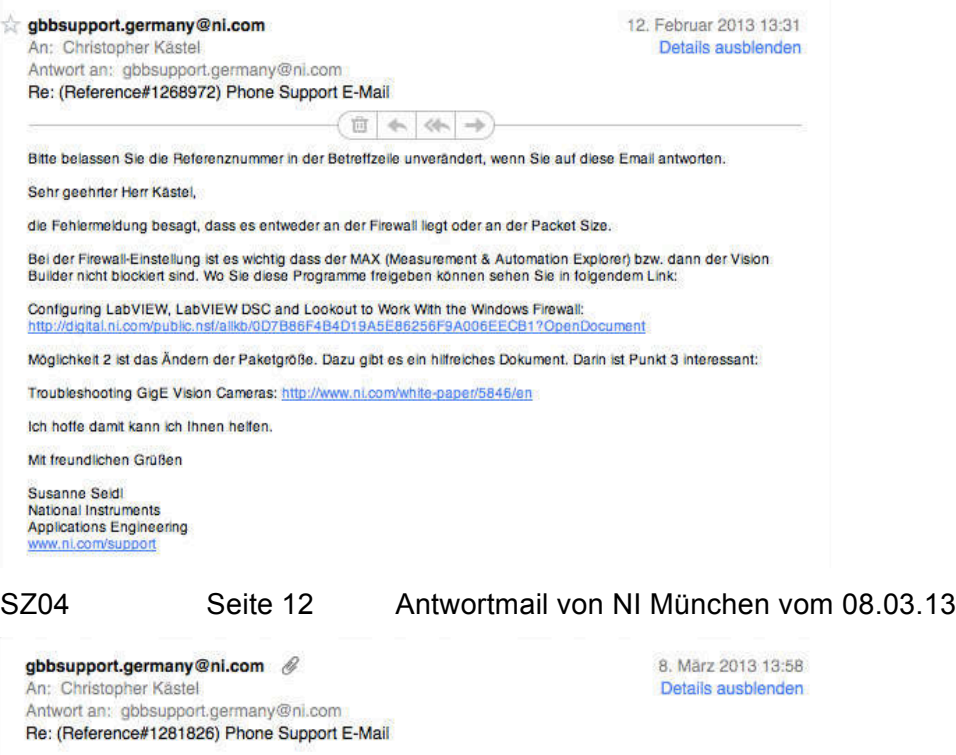

1 Anhang, 104 KB Sichern w Vorschau

Bitte belassen Sie die Referenznummer in der Betreffzeile unverändert, wenn Sie auf diese Email antworten. Sehr geehrter Herr Kästel,

der Ni Example Finder enthält eine Reihe von Beispielen für IMAQdx:<br>Help →> Find Examples →> Register "Browse" →> Hardware Input and Output →> IMAQdx Ebenso hilfreich sind folgende Dokumente:

Acquiring from GigE Vision Cameras with Vision Acquisition Software - Part II: http://www.ni.com/white-paper/5750/en

Documentation and Examples:<br>http://digital.ni.com/public.nsf/allkb/2FBB31D2DDE8A7128625776E006524E8?OpenDocument#documentation

Ich hoffe dies hift Ihnen weiter.

Mit freundlichen Grüßen

Susanne Seidi National Instruments Applications Engineering<br>www.ni.com/support

SZ05 Seite 16 Gespräch mit David Knop am 13.03.13

# 6.2 Unterrichtsmaterial

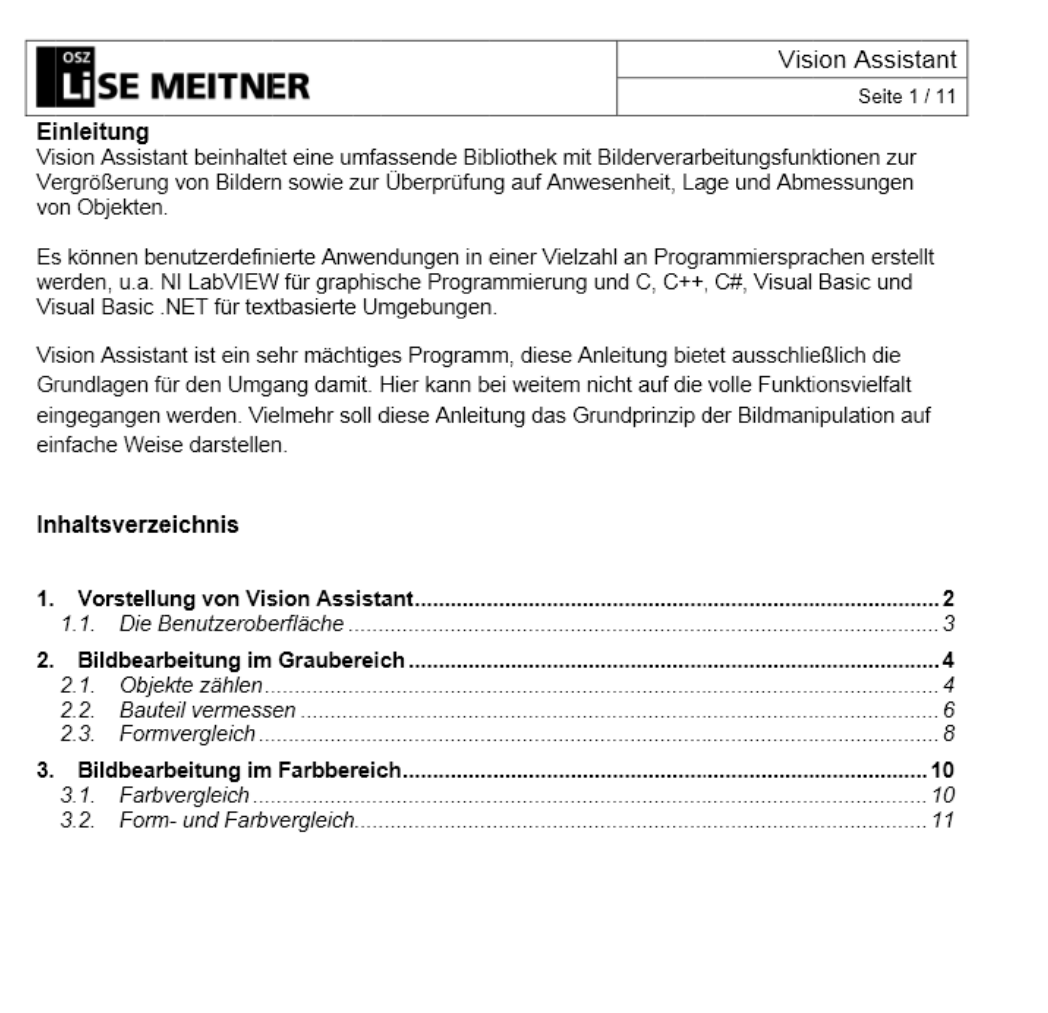

Christopher Kästel / 17.03.2013

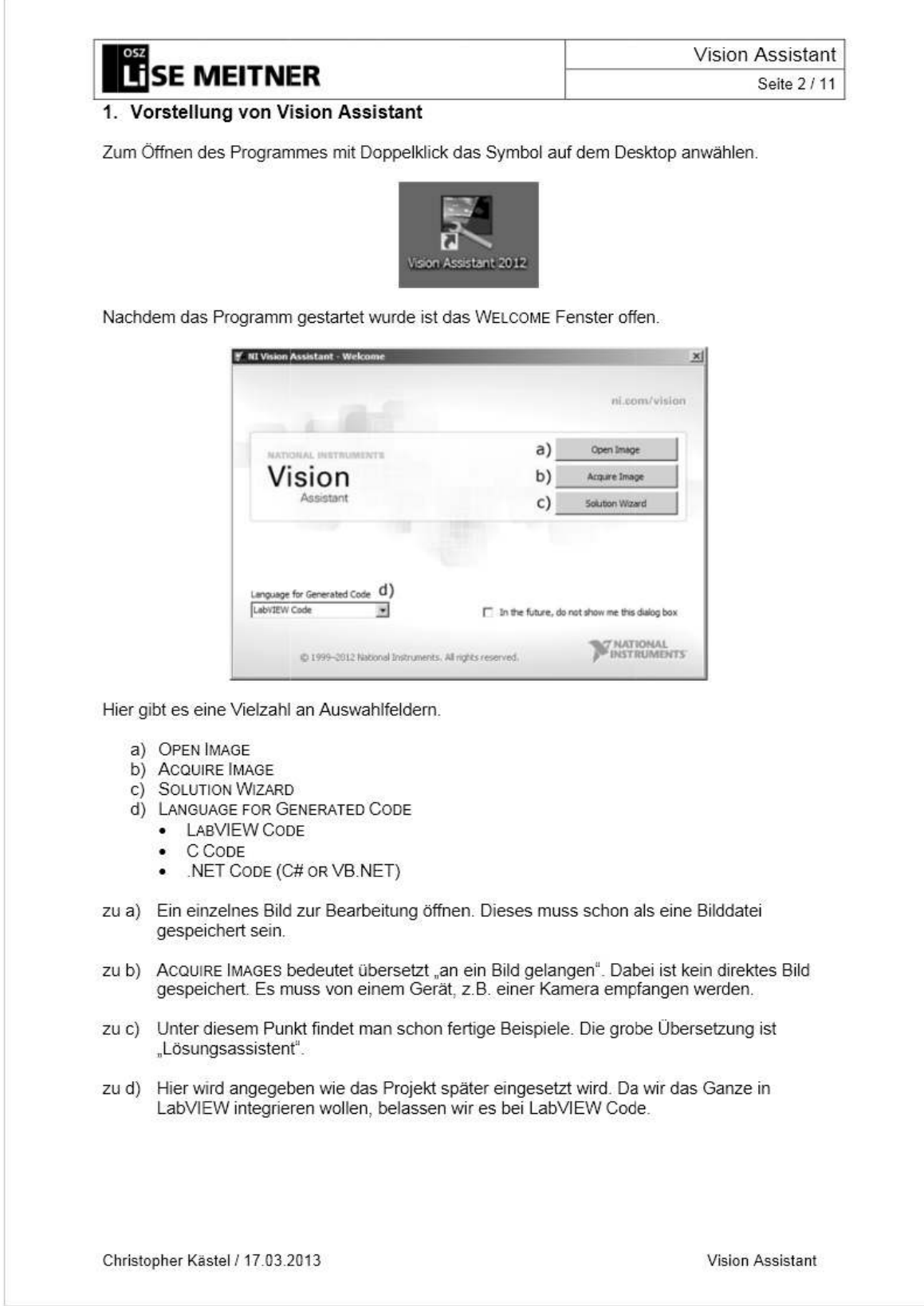

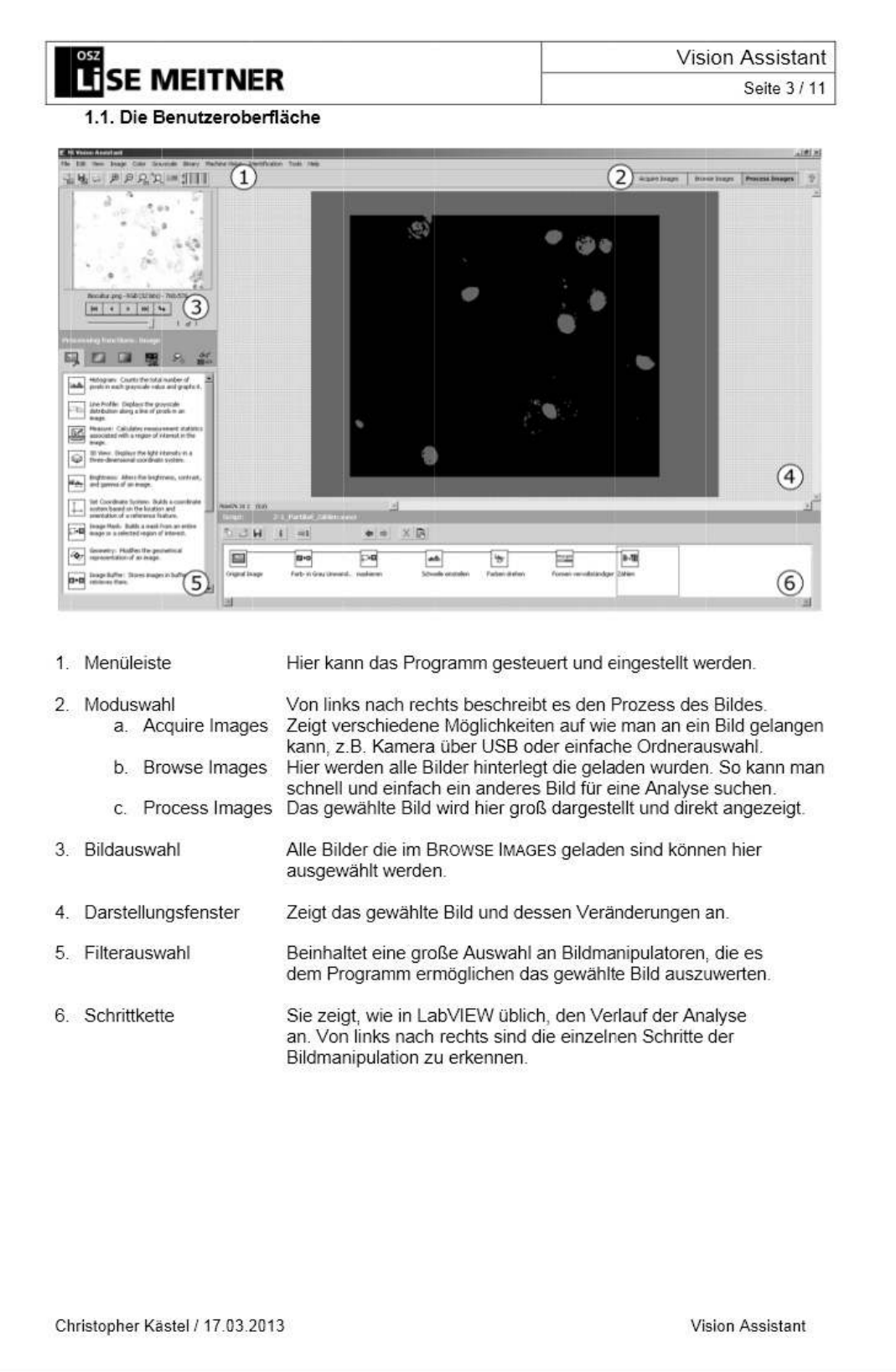

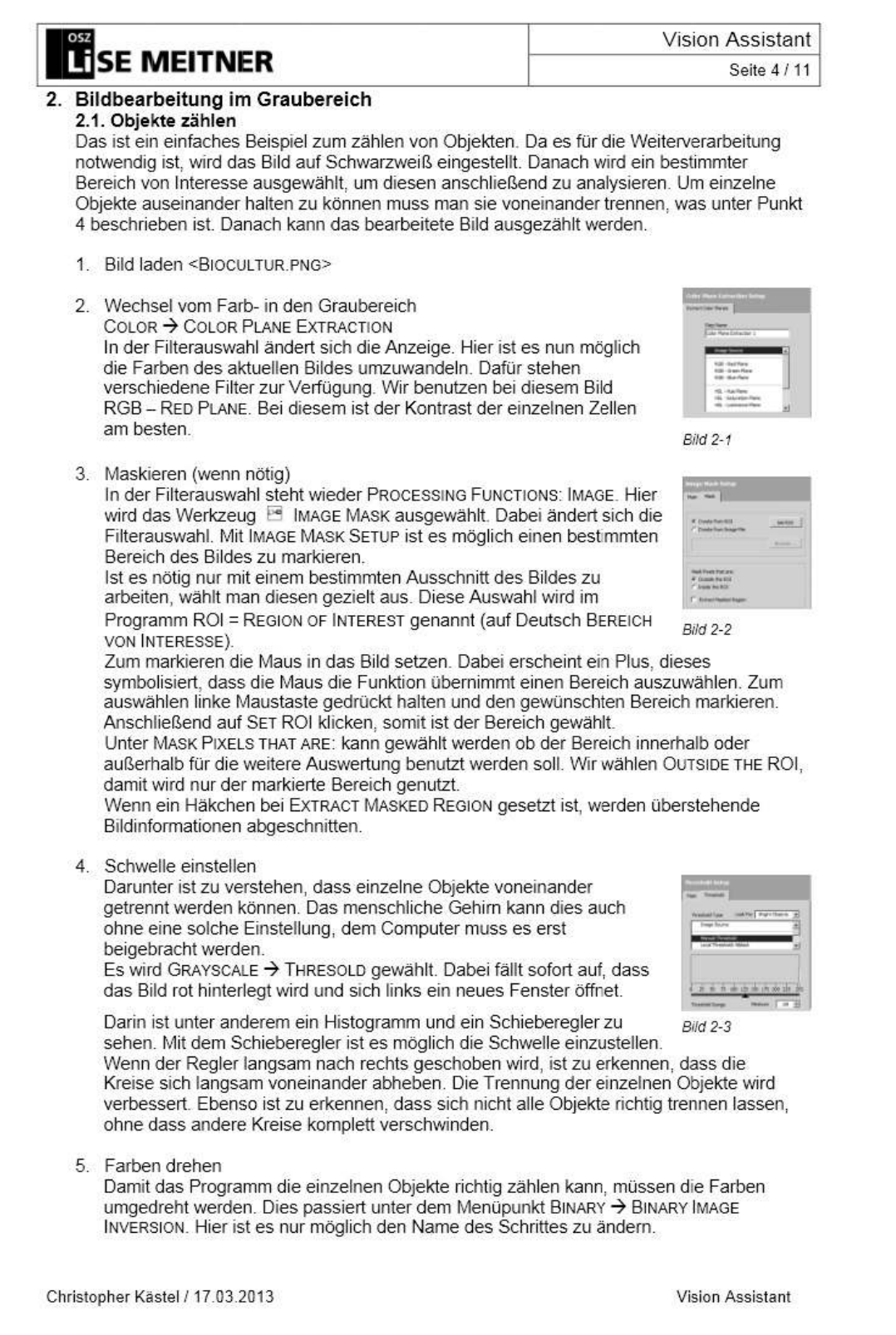

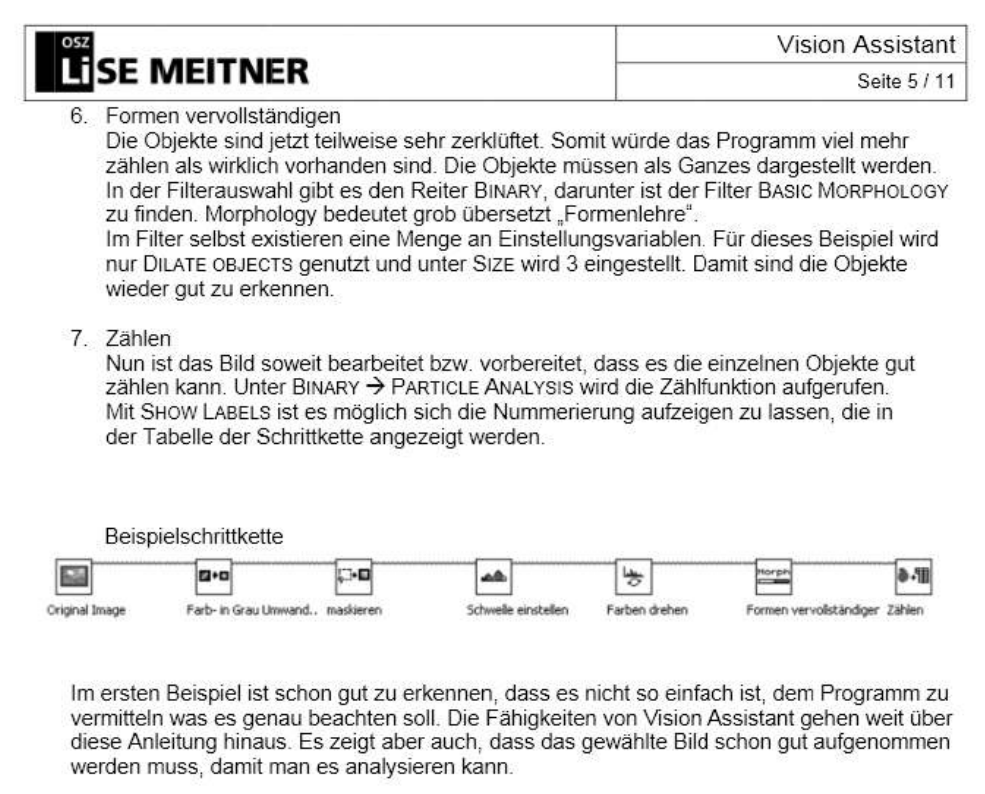

Christopher Kästel / 17.03.2013

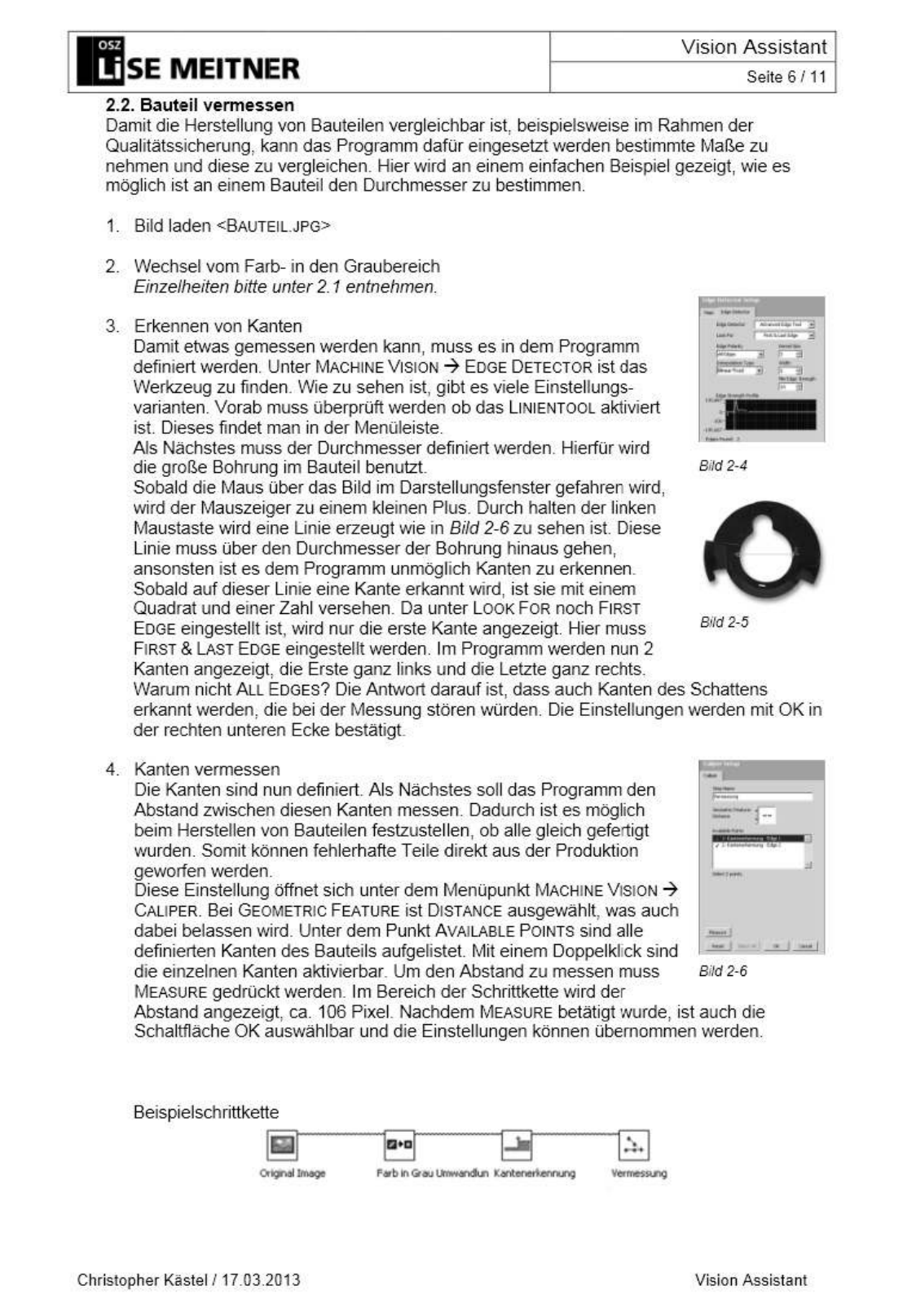

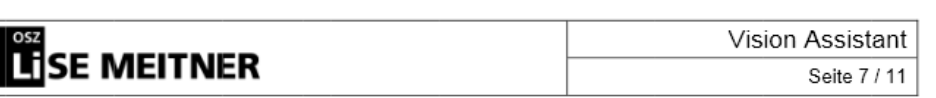

Zum Ausprobieren:

Ī

Flächenmessung eines Kreises

Unter Punkt 3 wird der Kreis im Menübereich ausgewählt und dieser so an die Bohrung angepasst, dass er gerade mit dem Bauteil Kontakt hat. Unter LOOK FOR muss jetzt ALL<br>EDGES eingestellt werden. So werden alle Kanten identifiziert. Dies wird dazu verwendet um unter Punkt 4 eine Fläche zu bestimmen.

Dazu wird unter Punkt 4 bei GEOMETRIC FEATURE > CIRCLE FIT ausgewählt. Dadurch<br>schaltet sich auch die Schaltfläche SELECT ALL frei. Damit ist es nun möglich alle Kanten mit einmal zu aktivieren. Durch betätigen von MEASURE werden im Bereich der Schrittkette Werte angezeigt, wie z.B. dass die Fläche ca. 8681 Pixel umschließt.

Christopher Kästel / 17.03.2013

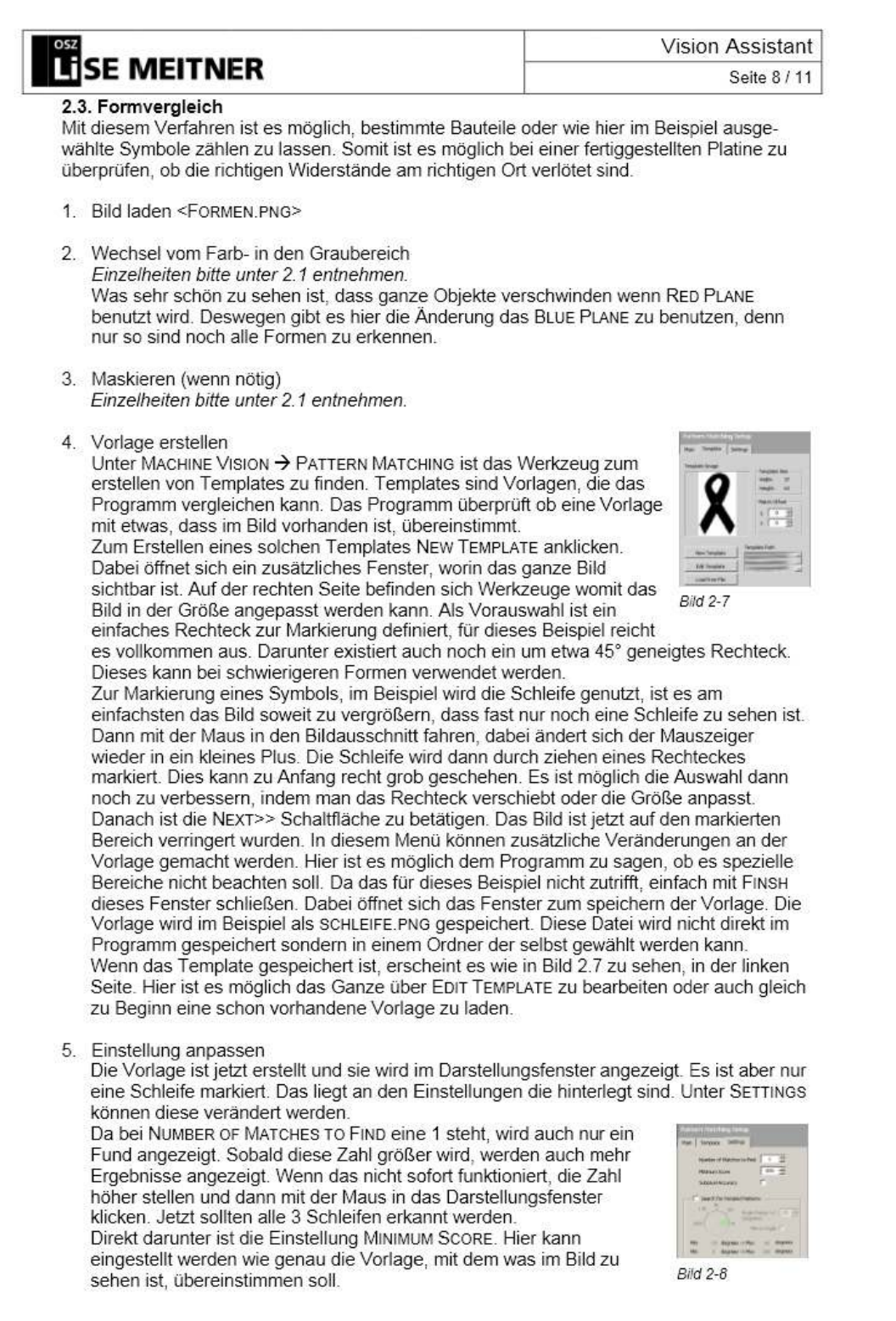

Christopher Kästel / 17.03.2013

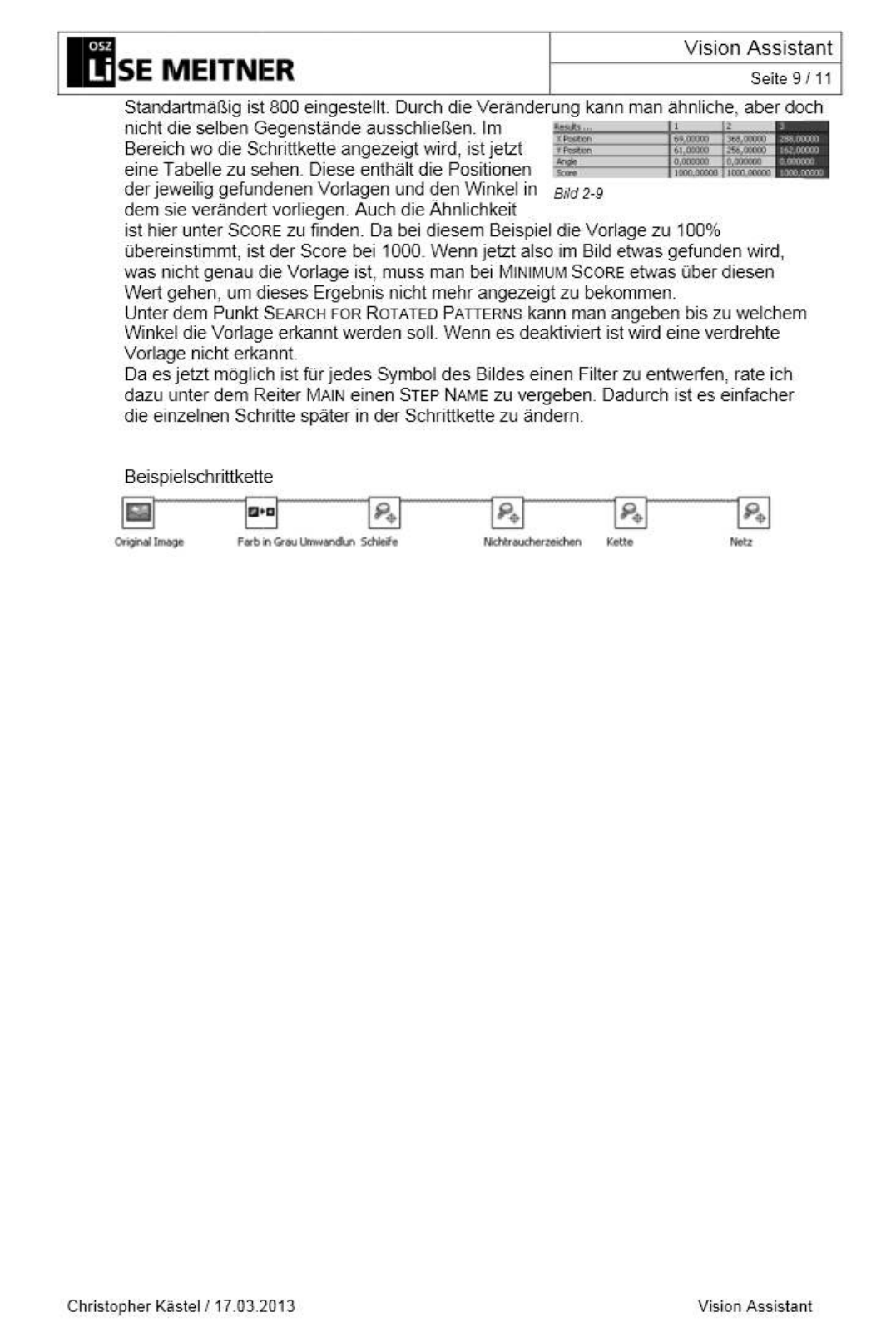

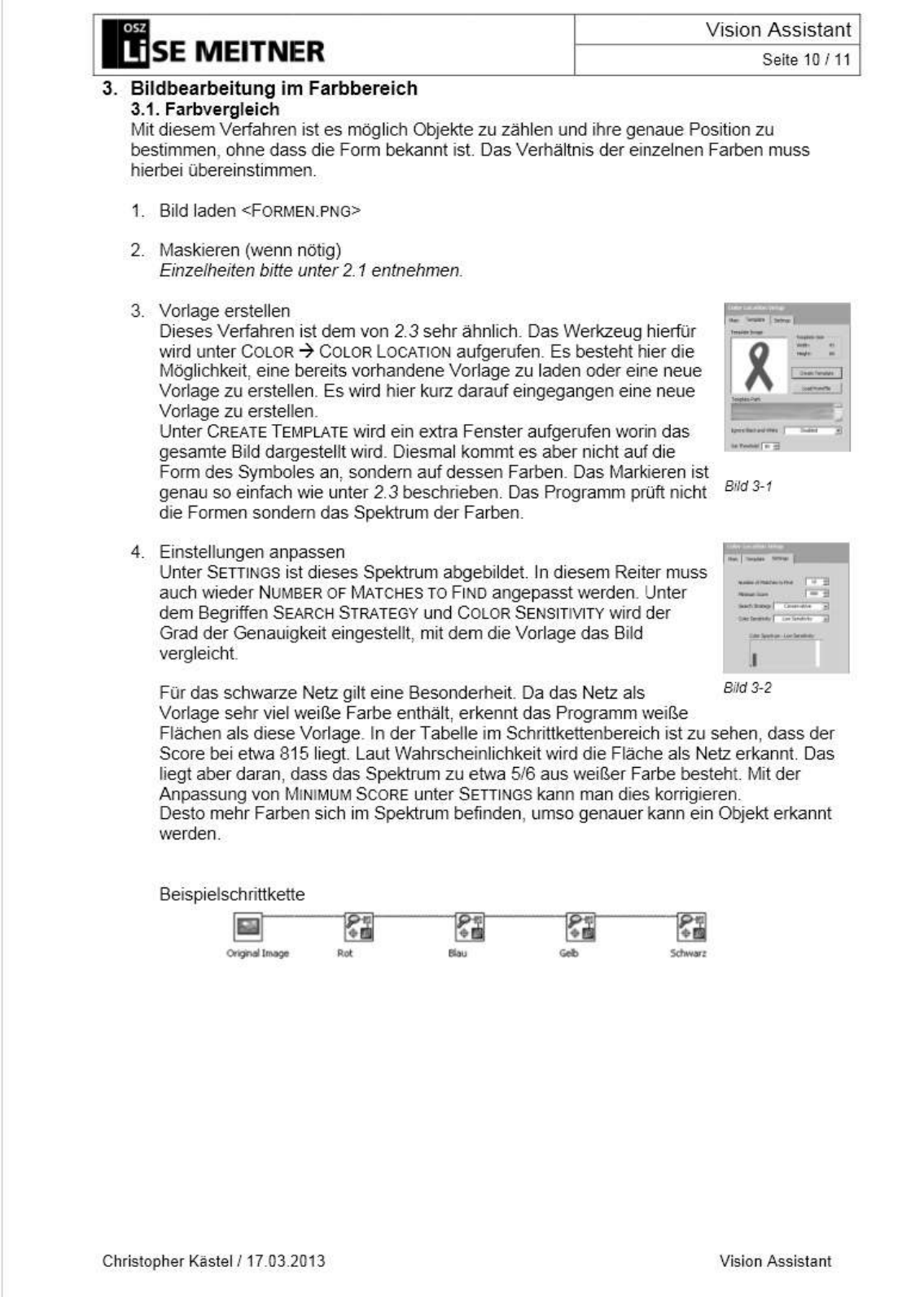

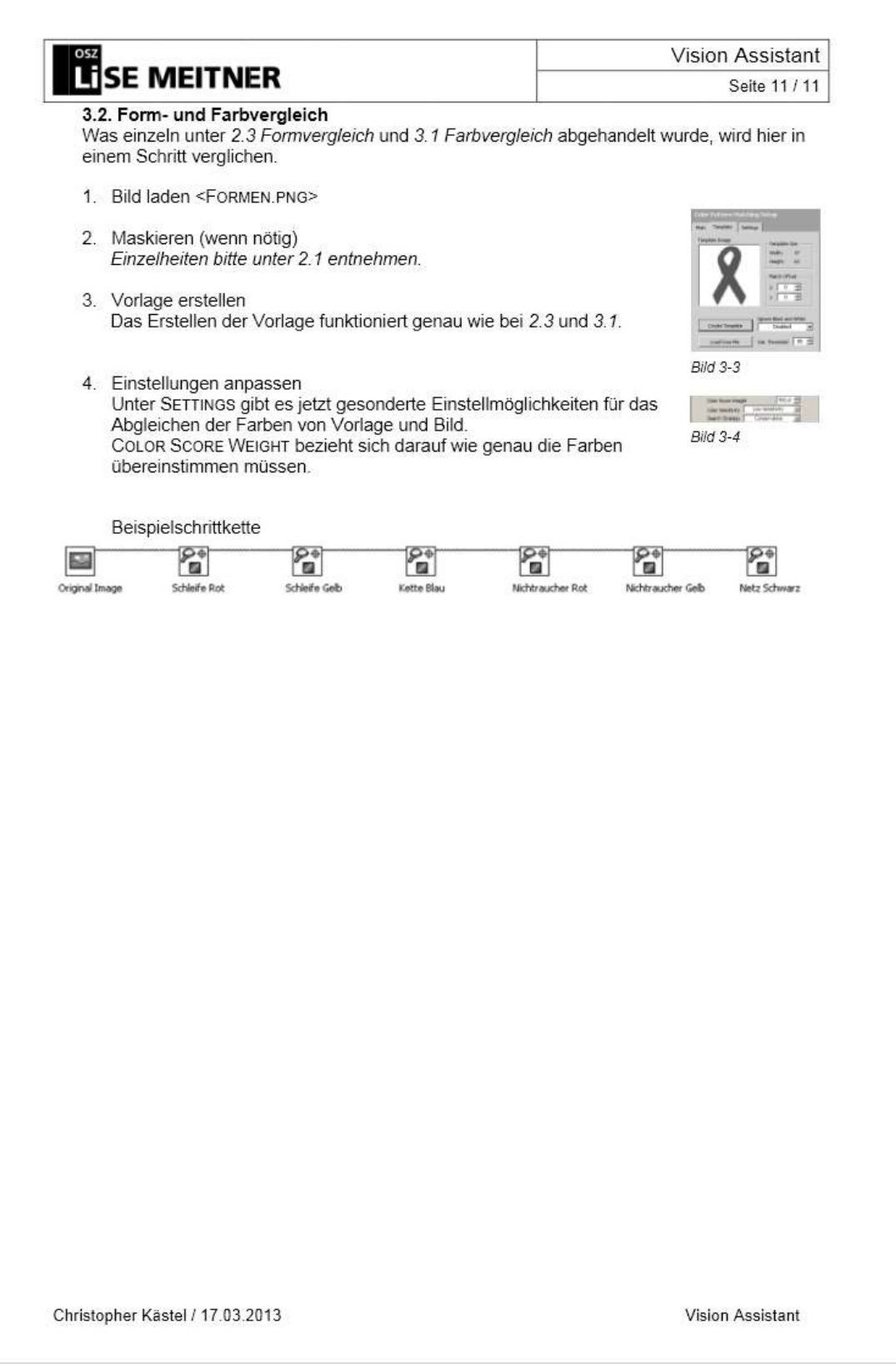